### **Selecting the size and type of paper ([Paper])**

This machine selects paper automatically based on the size of the detected original when making a copy. If necessary, you can specify a paper type or size different from that of the original to make a copy.

You can also change the size and type of paper loaded into a paper tray.

For details, refer to [Here](https://manuals.konicaminolta.eu/bizhub-C658-C558-C458-C368-C308-C258/EN/bizhub-c658-c558-c458-c368-c308-c258/contents/opkey_5_S.html#UT_102792476).

### **Copying on paper of a special size ([Custom Size])**

Make a copy on custom size paper. Specify the width and length of the paper. You can assign name and register the paper size to the memory once it is specified. You can recall the size in the future.

For details, refer to [Here](https://manuals.konicaminolta.eu/bizhub-C658-C558-C458-C368-C308-C258/EN/bizhub-c658-c558-c458-c368-c308-c258/contents/opkey_8_S.html#UT_102792484).

### **Copying on a wide paper ([Wide Paper])**

You can specify a paper size that is slightly larger than the size of the original as wide paper. If you specify wide paper to print the original on, the original image is arranged at the center of the page so that no part of the image is lost.

For details, refer to [Here](https://manuals.konicaminolta.eu/bizhub-C658-C558-C458-C368-C308-C258/EN/bizhub-c658-c558-c458-c368-c308-c258/contents/opkey_9_S.html#UT_102792486).

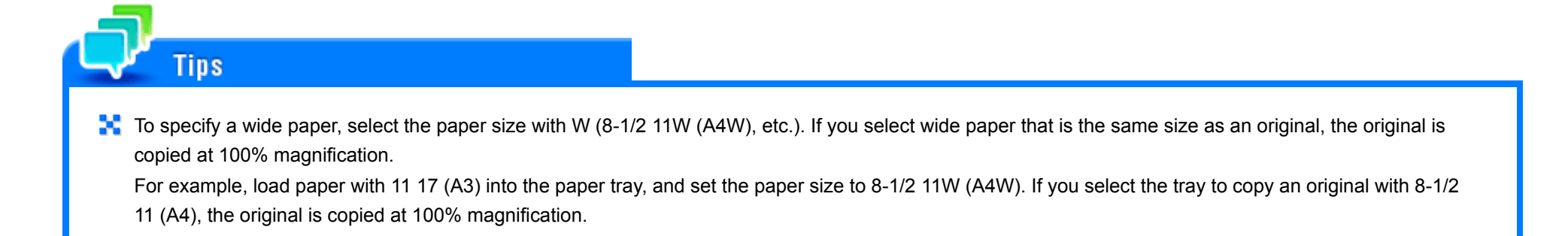

**Changing the paper setting of the paper tray ([Change Tray Setting])**

Change the paper type and paper size of the paper tray.

For details, refer to [Here](https://manuals.konicaminolta.eu/bizhub-C658-C558-C458-C368-C308-C258/EN/bizhub-c658-c558-c458-c368-c308-c258/contents/opkey_6_S.html#UT_102792480).

**Measuring the size of custom paper ([Paper Size])**

#### **bizhub C658/C558/C458**:

Measure the size of custom paper using the **ADF** or **Original Glass**. If you register the measured size in the memory, you can reduce the number of steps required to enter the size from the next time.

**Tap [Paper], then select Tray1, Tray2, or Bypass Tray.**

**Tap [Change Tray Setting] - [Paper Size].**

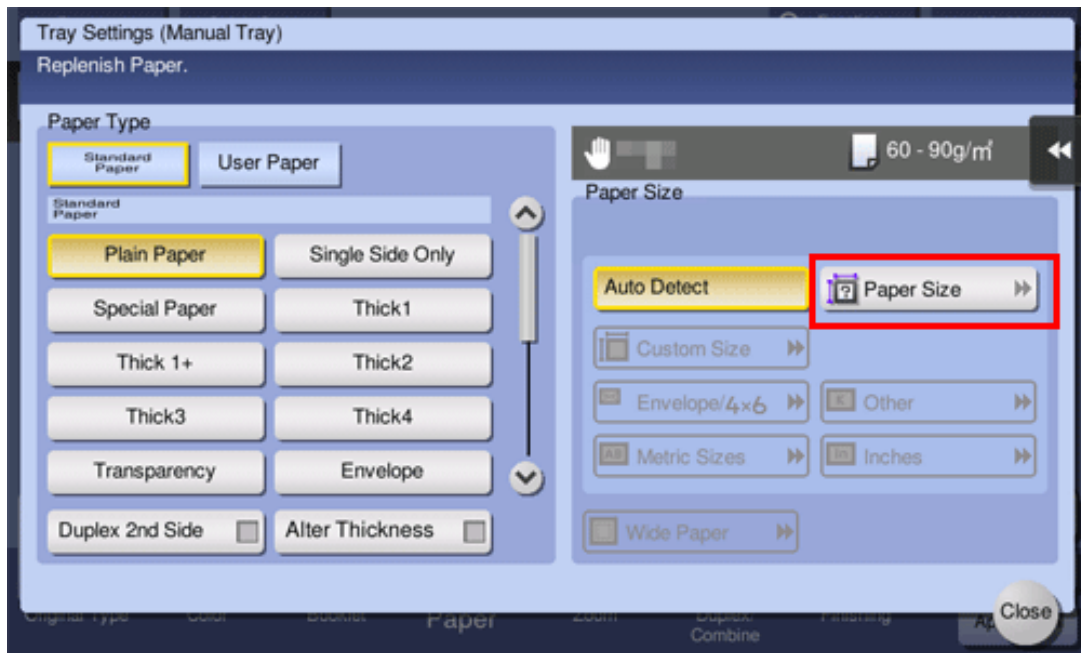

**Load a single sheet to be measured on the ADF or Original Glass.**

If a sheet is loaded on the **Original Glass**, leave the **Original Cover** open.

**If** If the weight of thick paper exceeds the paper weight that can be loaded into the ADF, an ADF failure may occur. For paper with a weight that exceeds the paper weight that can be loaded into the **ADF**, load the paper on the **Original Glass**. For details on the paper weight that can be loaded into the ADF, refer to [Here.](https://manuals.konicaminolta.eu/bizhub-C658-C558-C458-C368-C308-C258/EN/bizhub-c658-c558-c458-c368-c308-c258/contents/id10-_102789895.html#id10-_102789896)

# **Press the Start key.**

**NOTICE** 

When measurement is completed, the screen for confirming the measurement result is displayed.

#### **Tap [Store Size].** 5.

When not registering the size in the memory, go to Step 8.

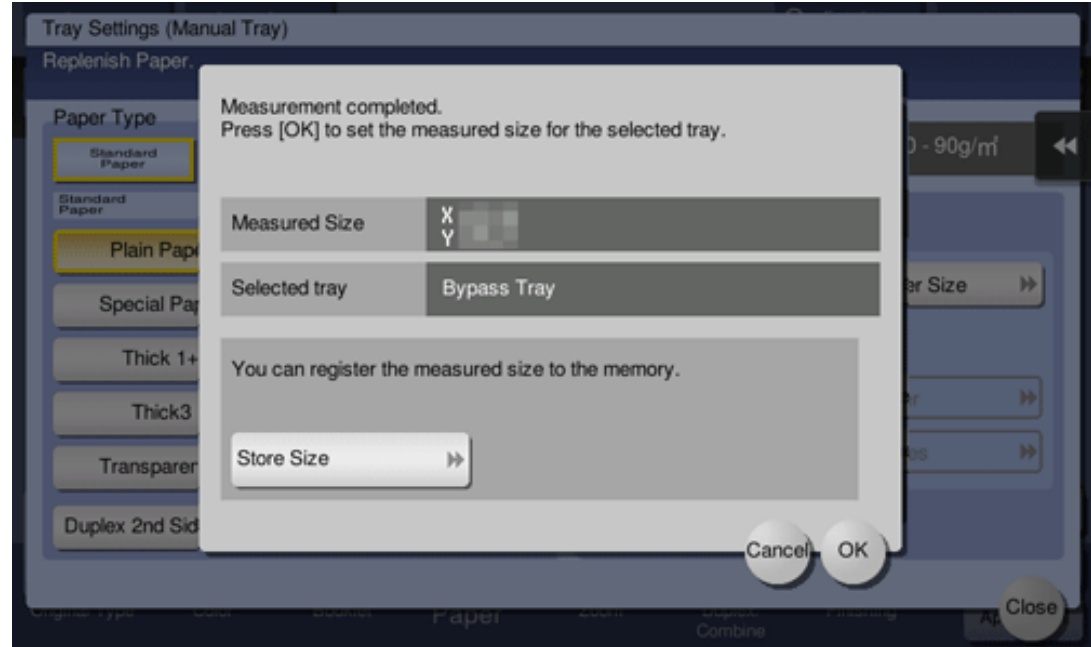

**In [Registered Paper Sizes], select the key of the memory to register data in.** 6.

- $\Rightarrow$  To change the name of the selected memory key, tap [Edit Name].
- **Tap [OK].**
- **To set the detected size to the paper size, tap [OK].**

### **bizhub C368/C308/C258**:

Measure the size of custom paper using the **Original Glass**. If you register the measured size in the memory, you can reduce the number of steps required to enter the size from the next time.

**Tap [Paper], then select Tray1, Tray2, or Bypass Tray.**

**Tap [Change Tray Setting] - [Paper Size].**

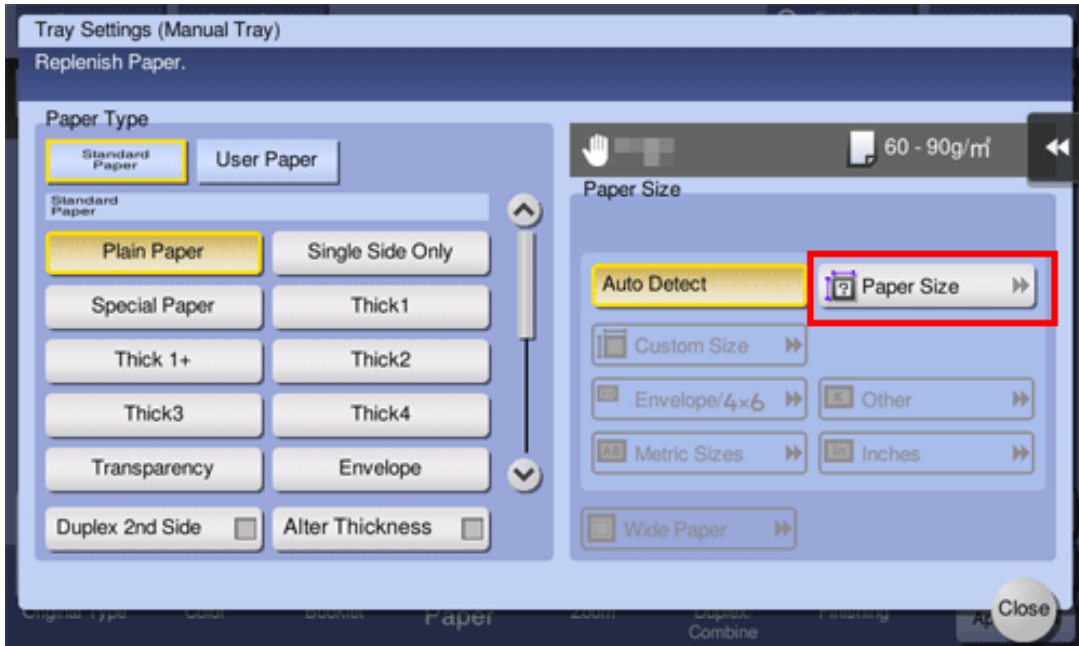

**Load a single sheet to be measured on the Original Glass.**

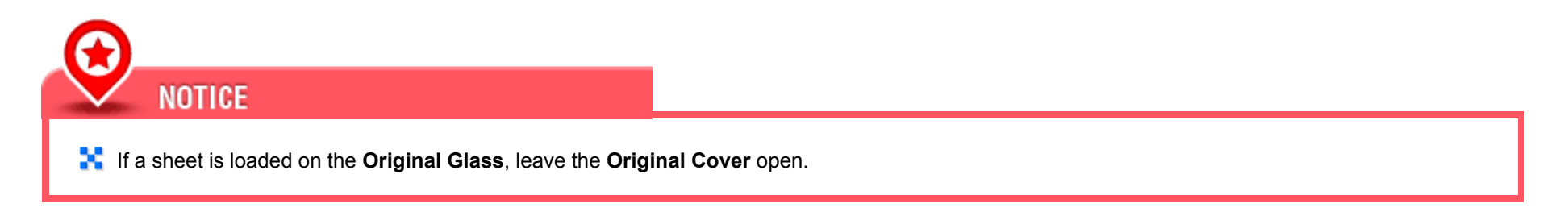

## **Press the Start key.**

When measurement is completed, the screen for confirming the measurement result is displayed.

# **Tap [Store Size].**

When not registering the size in the memory, go to Step 8.

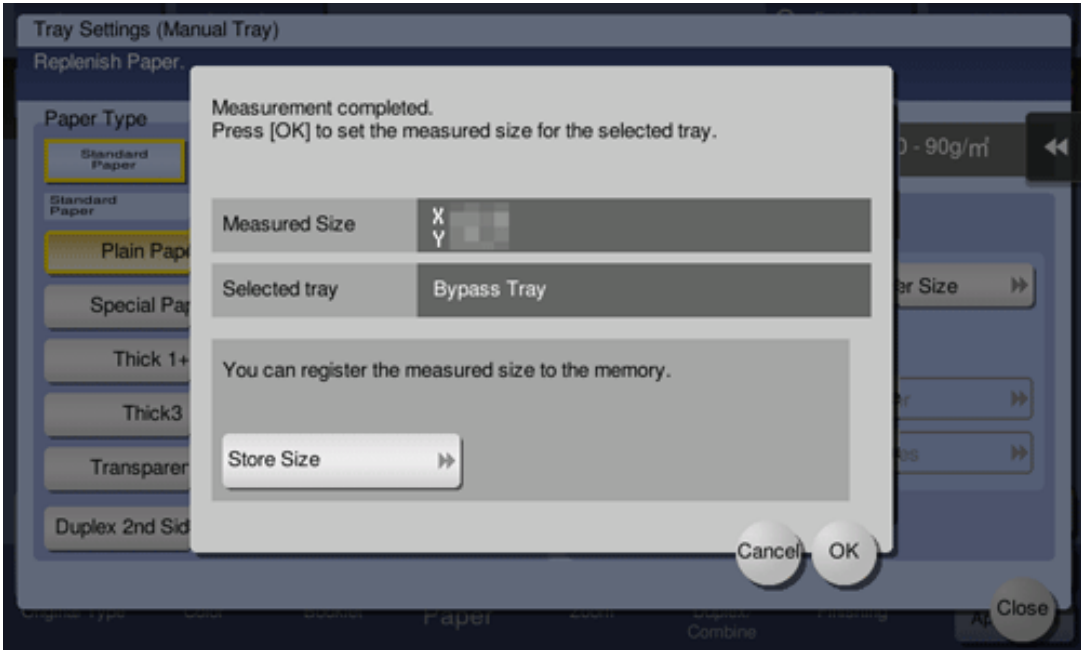

**In [Registered Paper Sizes], select the key of the memory to register data in.**

To change the name of the selected memory key, tap [Edit Name].

**Tap [OK].**

**To set the detected size to the paper size, tap [OK].**